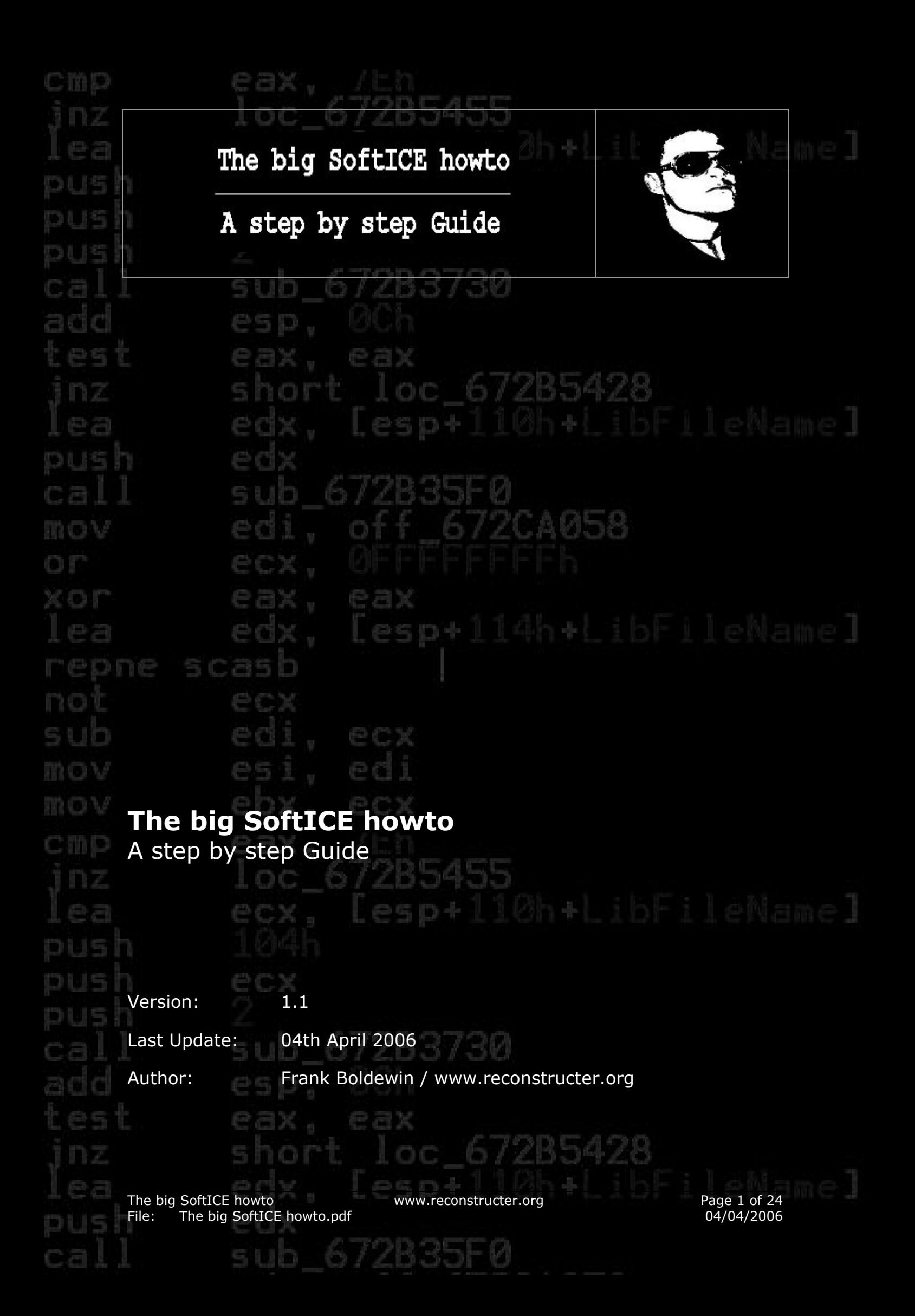

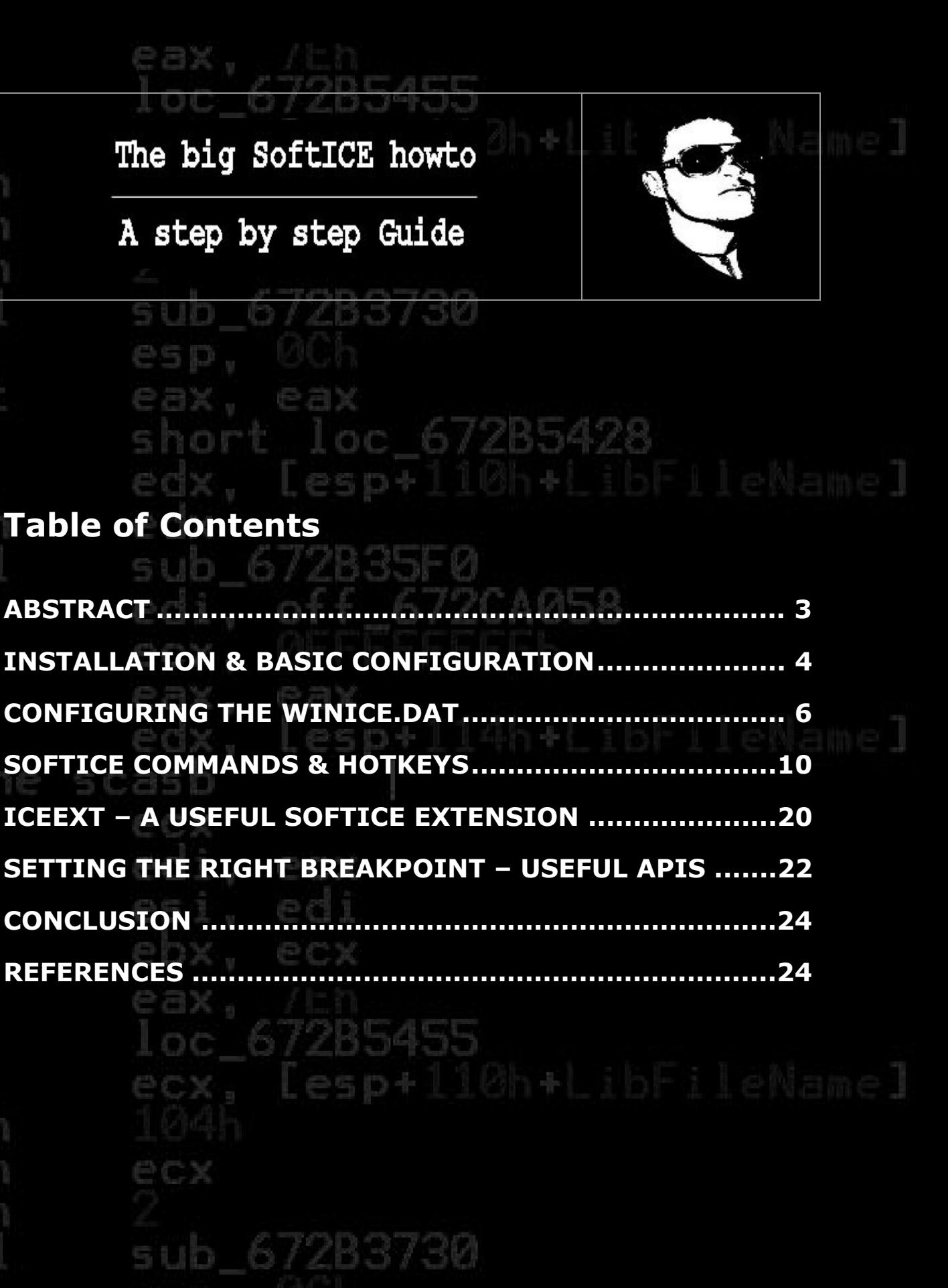

The big SoftICE howto **Example 2 of 24** www.reconstructer.org **Page 2 of 24** File: The big SoftICE howto.pdf 04/04/2006

### A step by step Guide

## **Abstract**

Debugging applications or drivers are part of every programmer's day. Nearly every IDE I know has its own debugger. Most of them suck in several ways and often don't fulfil all the needs the coder has. Especially when developing a ring0 application, such as a driver for a video or audio device. Without a powerful kernel debugger it's very hard for the coding artist to fix problems, because as you know bigger programming faults lead to bluescreens, followed by a reboot. Referring to the security or antivirus scene a debugger is often used when reversing a binary for vulnerabilities or discovering the functionality of malware. The best disassembler IDA Pro from Datarescue also supports debugging for some time now and improves the reversers work when analyzing an application, particularly when the binary is compressed with an executable packer. Microsoft ships their Visual Studio with a nice debugger which has also the capability of kernel debugging. But almost all debuggers have still some disadvantages. In my opinion currently there's only one debugger that is nearly perfect, the world famous SoftICE. Formerly created by NuMega, sold to Compuware in 1997 and now implemented in Driverstudio, SoftICE is a fully featured debugger with dozens of commands I'll try to bring you closer in this essay. Have you ever wondered what the ICE stands for in SoftICE? Quite easy, it means "In Circuit Emulator". If you don't know what an ICE is, just google for it ;) This paper will give you a step by step introduction to SoftICE. First we'll discuss the most important things while installation and configuration as well as covering several problems that can happen. Subsequent to this I will discuss hotkeys, the most important basic and many advanced commands SoftICE has. Furthermore I will give examples how to use them as well as alluding stumbling blocks with some instructions. In the end of the document I prepared a list of useful API calls, which may help when searching for the right breakpoint in future debugging sessions. To reproduce all the things best, discussed here in the following, you should be armed with WinXP or Win2003, Driverstudio v3.2, IceExt v0.67, Spy & Capture v2.70 as well as VMWare Workstation v5.5. Watch the link list at the bottom where to get the tools needed. The reader of this document should have a basic understanding of x86 assembly and the fundamentals of debugging. Ok, let's getting started now.

The big SoftICE howto **the www.reconstructer.org** Page 3 of 24 File: The big SoftICE howto.pdf 04/04/2006

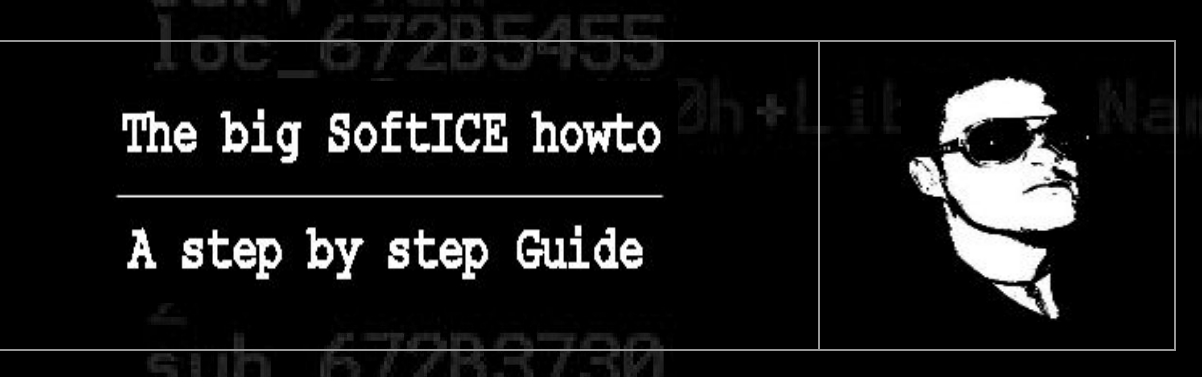

### **Installation & basic configuration**

As already mentioned before Compuware implemented SoftICE completely in their development framework for drivers called Driverstudio. It should be clear that this paper will only cover the important matters belonging to SoftICE itself. Further it should be noted that SoftICE has also remote debugging capabilities, which are not focused here as well. Sure, the idea of remote debugging is certainly very smart, especially when it comes to a troubleshooting session of an essential operating system driver, but for our purposes just the installation of the "Target components" is needed. If you're interested how remote debugging works, I suggest you to consult the "SoftICE Reference" and the "Using SoftICE" document shipped with Driverstudio. After all it's not really a big deal, but rather intuitive to install and use, especially if you have experience with remote Microsoft WinDBG sessions. Below is a screenshot of the feature list Driverstudio offers and what to select for our concerns.

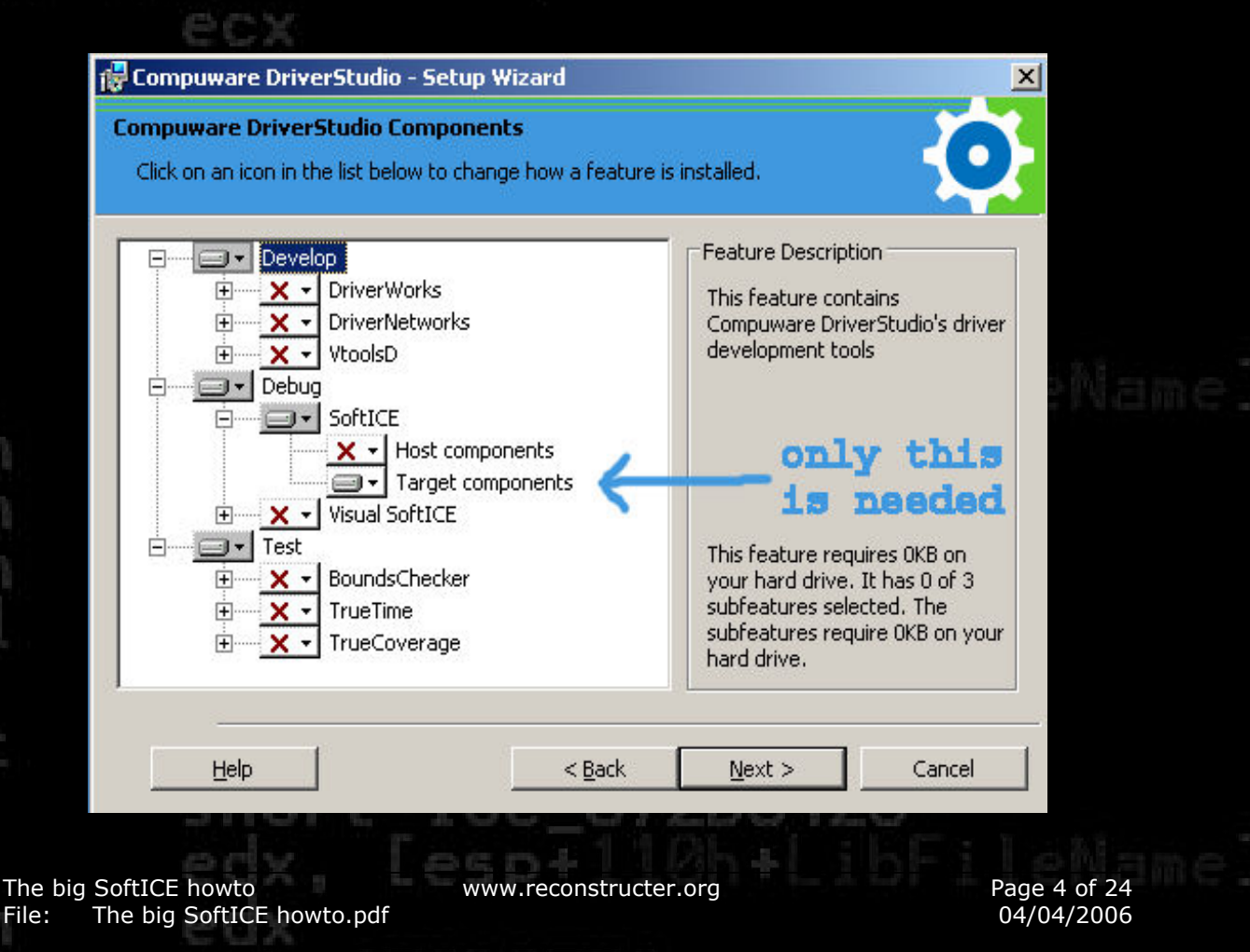

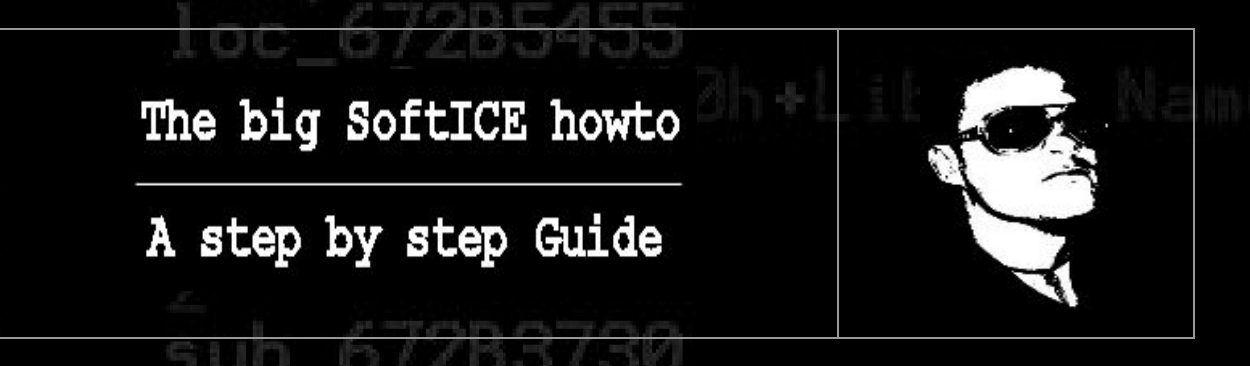

After all the files were copied to the system, the setup confronts us with several configuration settings. For the setup process only one section is of importance at the moment, the "Video" section. By default the radio button "Universal Video Driver" is set, which is good. Now click "Detect" to let the setup detect your display adapter. Afterwards click "Test" to test if your video driver was properly detected or not. If everything is fine a Messagebox should appear and tells us that the detection completed successfully as seen below in the screenshot.

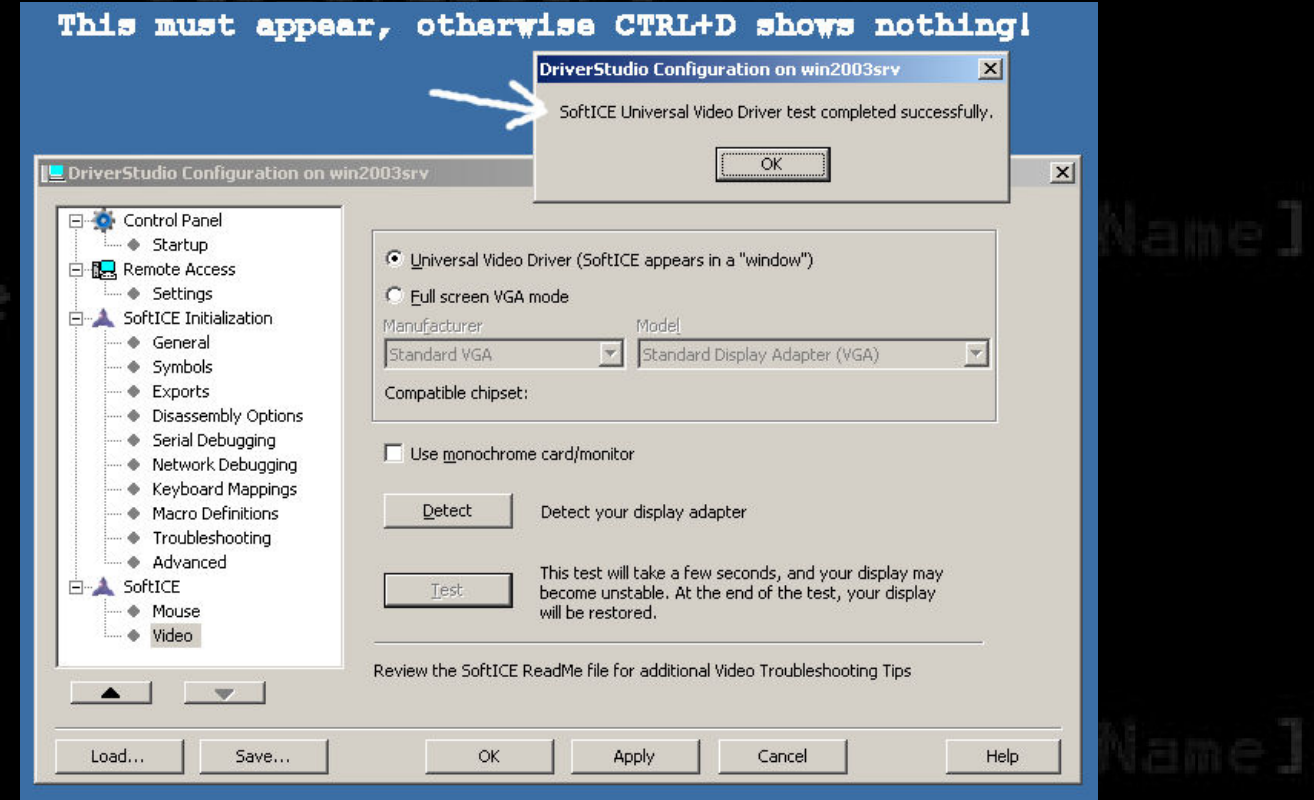

When this operation fails it's fairly telltale that your video driver is not supported. You can try now "Full screen VGA mode" or contact the Compuware support for a hotfix to your problem if you're a registered member. If you plan to install SoftICE under VMWare, e.g. when debugging malware etc., it's mandatory that the "VMWare Tools" are installed as well, otherwise the detection fails. That's it for moment pals! Now finish the installation and reboot to activate SoftICE properly. If you wonder why we left the other configuration options alone, it's because we're discussing most of them separately, when we take a look at the configuration file SoftICE has, after the reboot was successful.

The big SoftICE howto www.reconstructer.org Page 5 of 24<br>File: The big SoftICE howto.pdf 04/04/2006 File: The big SoftICE howto.pdf

### A step by step Guide

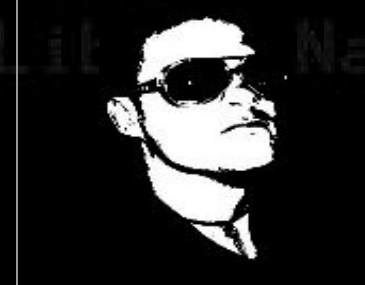

### **Configuring the WINICE.DAT**

Back again after reboot we don't start SoftICE right now. First we take a look at the configuration file of the debugger. You can find it here:

%systemroot%\system32\drivers\winice.dat

Just edit this file with the editor of your choice. Below is my personal list of entries I always configure right after the installation.

As a start, we trim the design of the debugger (height, width and which windows should appear. The semicolons separate the several commands.

**INIT="LINES 90; WIDTH 90; WC 50; WD 15; WW 2; WATCH \*ESP; WATCH \*EBP; CLS; X;"** 

Note that these values are only initial values when SoftICE gets started. You always have the ability to adjust every parameter, e.g. if the code window should be 40 lines instead of 50 lines just type  $wc$  40 in the debugger and so on.

**CODEMODE=ON** 

I personally like it when the mnemonic codes to the disassembly are visible while debugging, so I've set CODEMODE=ON. If you want to turn them off sometimes, then type code off in the debugger.

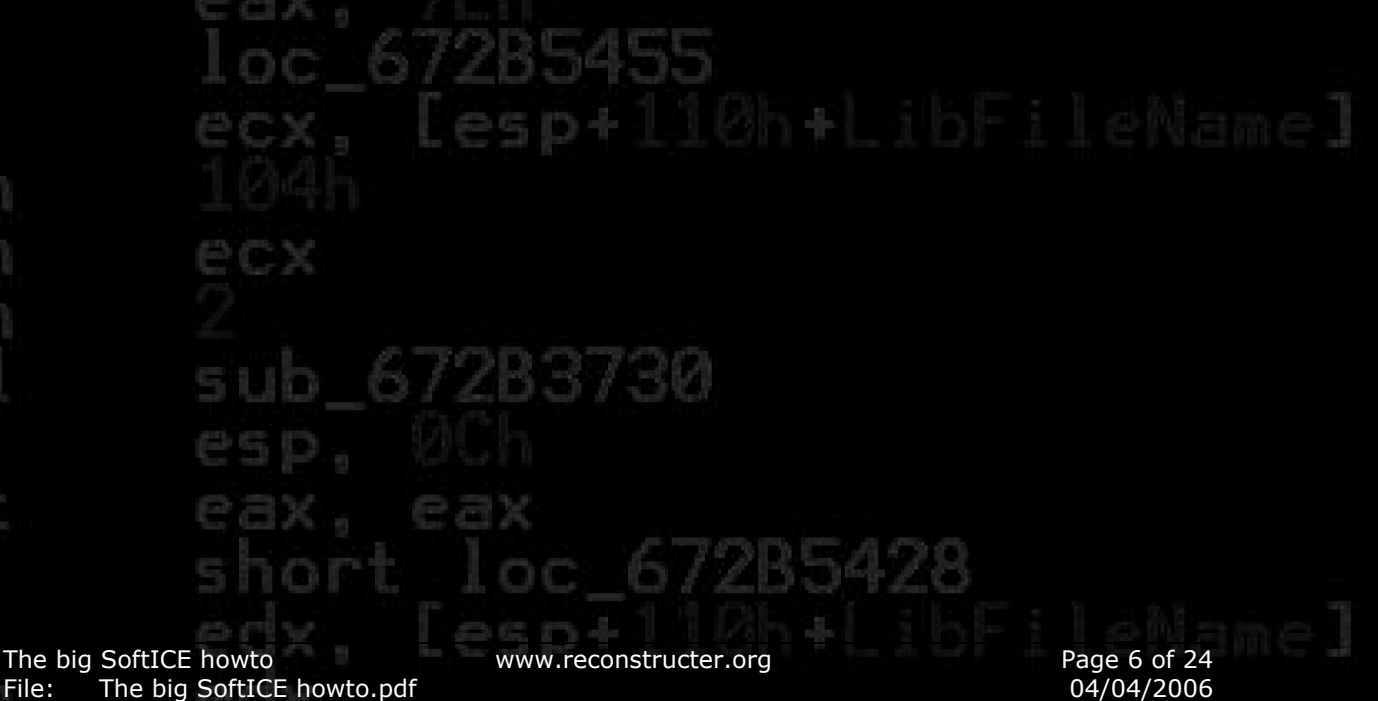

# The big SoftICE howto A step by step Guide

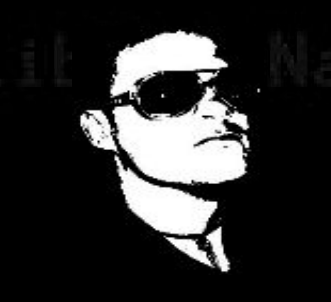

The last important things for me are the exported API names SoftICE shows me instead of just a call to a memory address while debugging. It can improve the reversing speed drastically if you immediately know which function is behind a call to an address ;)

Note that by default some DLLs can be found already at the bottom of our winice.dat file. They're just commented out with a semicolon. Just delete the semicolon to activate these exports.

So here we go with the list:

```
EXP=\SystemRoot\System32\hal.dll 
EXP=\SystemRoot\System32\ntoskrnl.exe 
EXP=\SystemRoot\System32\ntdll.dll 
EXP=\SystemRoot\System32\kernel32.dll 
EXP=\SystemRoot\System32\user32.dll 
EXP=\SystemRoot\System32\csrsrv.dll 
EXP=\SystemRoot\System32\basesrv.dll 
EXP=\SystemRoot\System32\winsrv.dll 
EXP=\SystemRoot\System32\gdi32.dll 
EXP=\SystemRoot\System32\advapi32.dll 
EXP=\SystemRoot\System32\ws2_32.dll 
EXP=\SystemRoot\System32\msvbvm60.dll 
EXP=\SystemRoot\System32\msvcrt.dll 
EXP=\SystemRoot\System32\netapi32.dll 
EXP=\SystemRoot\System32\rpcrt4.dll 
EXP=\SystemRoot\System32\dnsapi.dll 
EXP=\SystemRoot\System32\comctl32.dll 
EXP=\SystemRoot\System32\comdlg32.dll 
EXP=\SystemRoot\System32\ole32.dll 
EXP=\SystemRoot\System32\oleaut32.dll 
EXP=\SystemRoot\System32\shell32.dll
```
Ok, now save the winice.dat and let's get ready to rumble. ;)

The big SoftICE howto www.reconstructer.org Page 7 of 24<br>File: The big SoftICE howto.pdf 04/04/2006 File: The big SoftICE howto.pdf

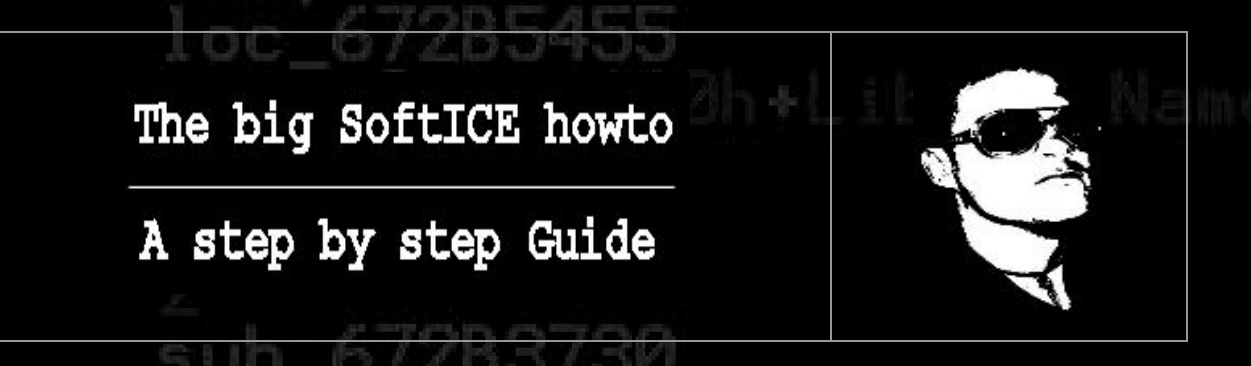

There are two easy options to start the debugger:

1. Click Start ---> All Programs ---> Compuware Driverstudio ---> Debug ---> Start SoftICE

2. Click Start ---> Run ---> cmd.exe <enter> ---> net start ntice

### Important Note:

When you have installed SoftICE in VMWare I advise you first to add two parameters to your VMWare configuration file, e.g. W2K3SRV.vmx, otherwise you won't see the debugging screen after breaking into it. This is due to the fact that the "Universal Video Driver" will not draw properly in SoftICE.

Here are the needed values:

**vmmouse.present = FALSE svga.maxFullscreenRefreshTick = 5** 

To activate these settings shut down the potentially running VMWare session and reboot the OS of your choice.

So everything should be fine now and right after starting SoftICE the hotkey CTRL+D brings us to our expected debugging screen which should look like the screenshot on the next side now.

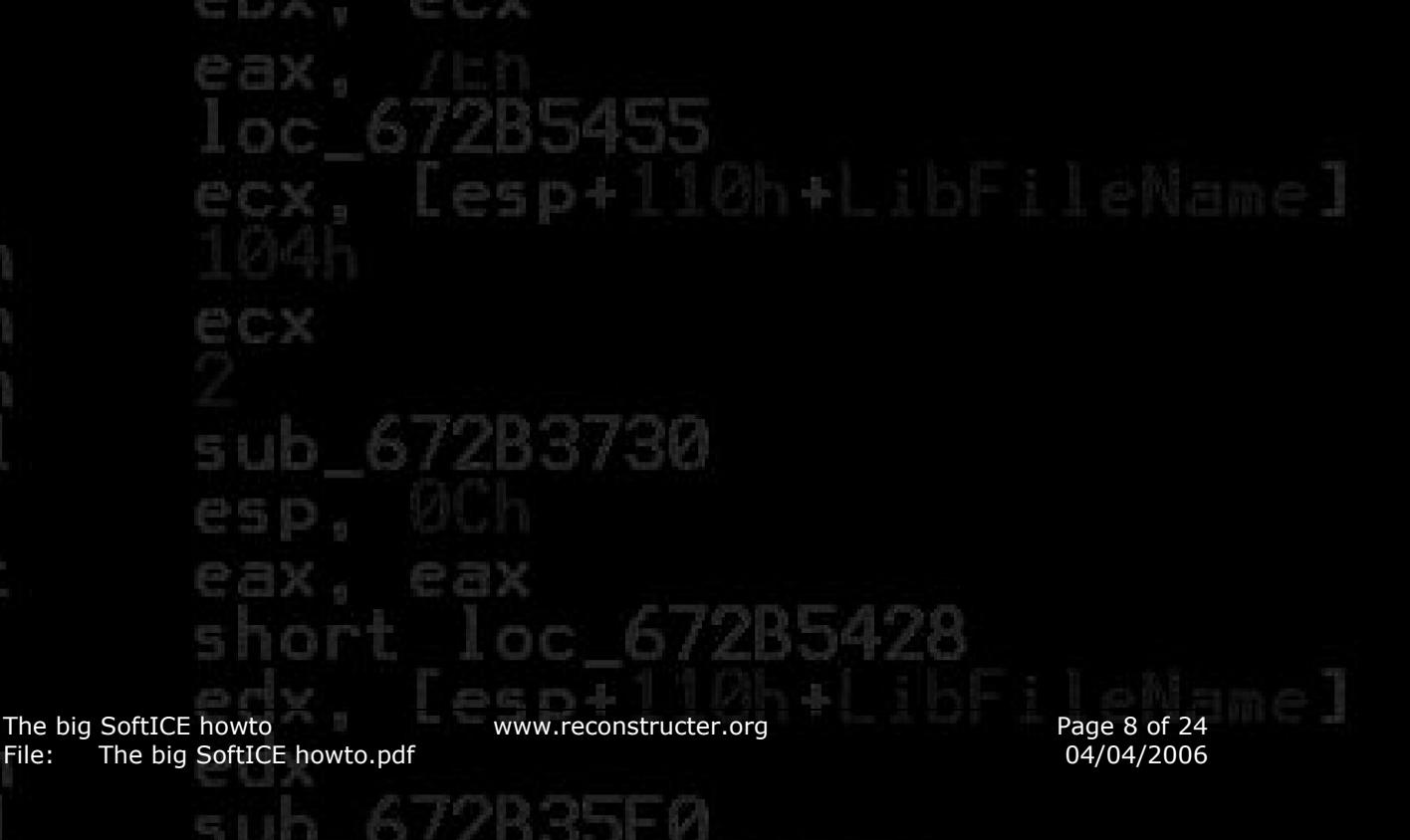

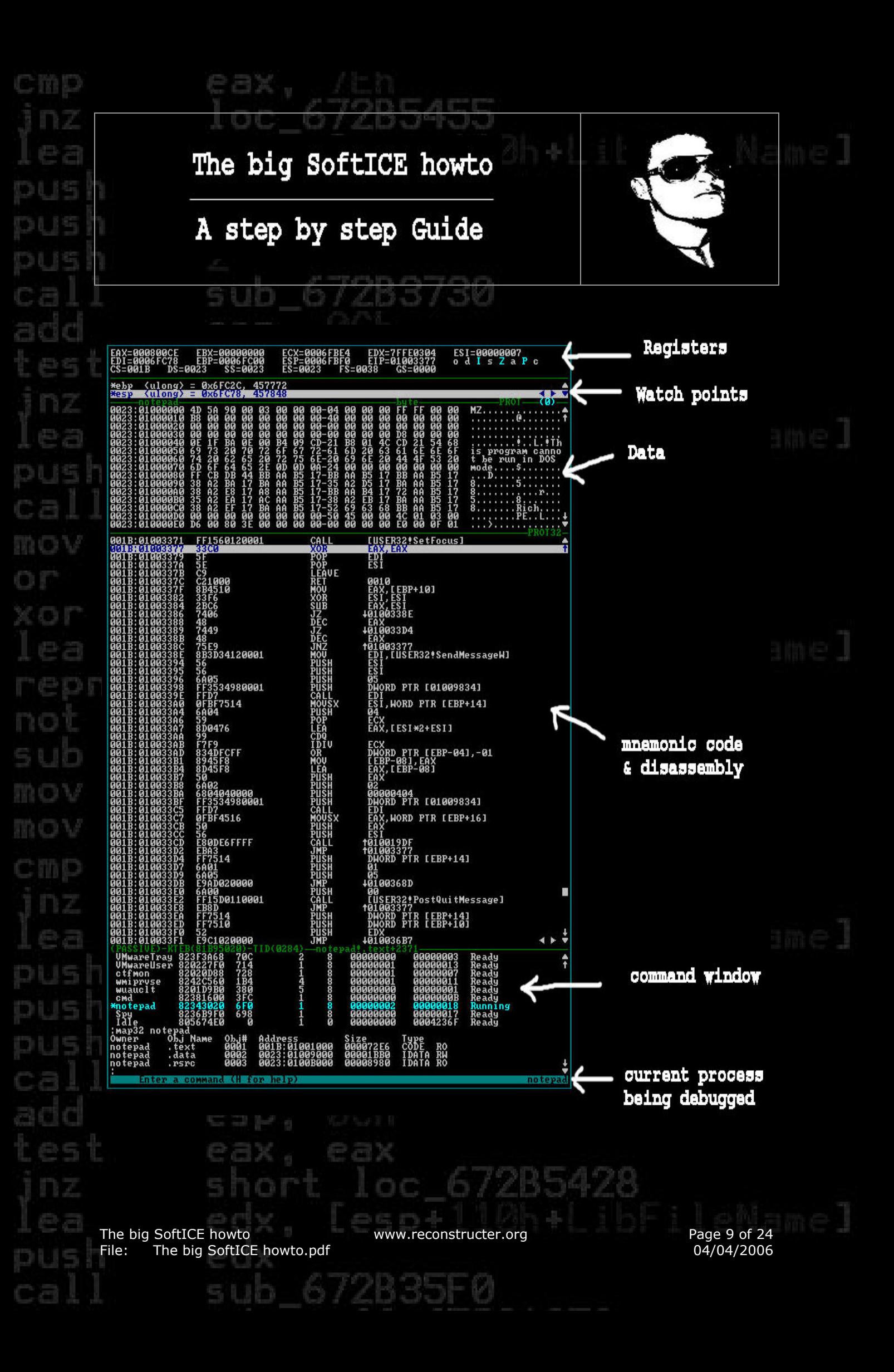

### A step by step Guide

### **SoftICE commands & hotkeys**

After we've learned how we enter the debugger our first command should be how we can leave it. Quite easy, type **x** or press F5, press enter and you left SoftICE.

Back again into the debugger after pressing CTRL+D we take a short look on the help SoftICE gives us.

**help** 

Wow, a lot of commands, right? ;) Let's get more exactly:

**help bpx** 

### Outputs:

*breakpoint on execution bpx[.t.|.p| ] address [IF expression] [DO bp-action] ex: BPX 282FE0*

And so forth. Just use help and a command and you will get more info. Even for assembly instructions SoftICE has a small help called opinfo.

**opinfo xor** 

Ok, now let's have a look which processes can be debugged.

**proc** 

And which drivers

**driver** 

But let's stay at the processes first. After typing **proc** we see several processes, their Process-IDs (PID), Threads etcetera.

The big SoftICE howto example www.reconstructer.org Page 10 of 24 File: The big SoftICE howto.pdf 04/04/2006

### A step by step Guide

If we want to enter the address space of a running process now, we have to tell this SoftICE by typing:

**addr <processname> or <pid>** 

For example:

**addr explorer** or **addr 11c** 

This is due to the fact that a CPU doesn't know about processes at all, it only knows page tables and the operating system has to handle this.

### **So strictly keep in mind that you always have to use addr before SoftICE is able to display the memory space of a given process!**

Sometimes addressing the PID makes more sense, e.g. when a program is started more than once and you need to debug a specific one.

Subsequently after addressing explorer.exe, let's have a look at the 32 bit section map of the process.

**map32 explorer** 

This outputs us owner, object names like .text, .data, .rsrc, .reloc and so forth, the start addresses of the object names as well as their length and type. In case this is all Greek to you, I strongly suggest you to read something about the PE file format. Every newbie in the field of reverse engineering should also have knowledge about file formats like PE, ELF or COFF, especially when trying to reverse malware, because they are very often crunched and/or crypted with an executable packer/crypter. And without an understanding of the given file format I think it's nearly impossible to rebuild the binary after unpacking.

Ok, now some commands you'll need all the time.

**d –** Display virtual or physical memory

Example: **d ss:esp or d 401000** 

This will show you the content of ss:esp in the data window and respectively 401000.

The big SoftICE howto example www.reconstructer.org Page 11 of 24 File: The big SoftICE howto.pdf 04/04/2006

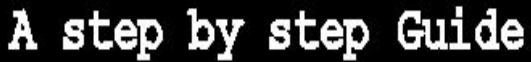

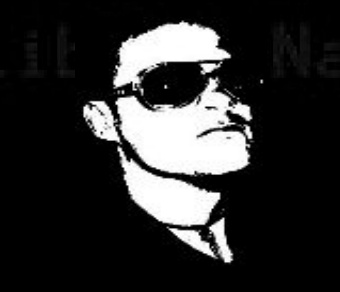

Btw, keep in mind that SoftICE always addresses in hexadecimal, which means for the case of  $401000 = 4198400$  in decimal. Also note that all commands in SoftICE are case-insensitive.

**e** – Edit memory

Example: **e ss:esp or e 401000** 

Now you can edit the values in memory at ss:esp in the data window. If you have finished editing, just type **ESC** for leaving back to the command window.

And some code window actions.

**u** – Unassembles instructions

Example: **u cs:eip** or **u 401000** 

The example displays the assembly at cs:eip in the code window.

**a** – Assemble code

Example: **a cs:eip** or **a 401000**

Sometimes it's useful to add/edit code in a debugging session, to directly see what happened after these changes, eg if a driver makes trouble and you want to see if the "hotfix" make things better. ;) So right after entering "a <address>", it's possible to write assembly code. If you're done just hit "enter" once more.

**r** – Display or change the contents of a register

Example: **r eip** 

Switches to register eip and could be edited now. Pressing ESC switches back to the command window.

**r eax=deadbeef** 

Immediately changes the register eax to the value deadbeef.

The big SoftICE howto **Example 20 www.reconstructer.org** Page 12 of 24 File: The big SoftICE howto.pdf 04/04/2006

### A step by step Guide

The next command searches for data in memory.

**s** – Search for data

Example: **S 0 L ffff "windows"** 

Searches from offset 0 till offset ffff for the string "windows"

**S –u 0 L ffff "windows"**

Same search as above, but in Unicode style with one zero byte between each letter.

**S 0 L ffff 77 69 6e 64 6f 77 73**

Likewise, the same search as in our first example, but this time in hex.

So after we know how to handle the basic stuff in SoftICE, it's time for another very important field every debugger supports. I'm speaking of breakpoints. SoftICE has dozens of possibilities to halt a process and even react dynamically, but let's acquire this step by step. The most often used breakpoint command in SoftICE is certainly BPX.

**BPX** – Breakpoint on execution

Example: **bpx 401000** 

This simple command halts execution when reaching address 0x401000. Quite easy, so let's get more tricky ;)

**bpx setfocus if(pid==0x6a4)** 

Which means, break on setfocus() but only if the process id is 0x6a4.

ZK K

The big SoftICE howto example www.reconstructer.org Page 13 of 24 File: The big SoftICE howto.pdf 04/04/2006

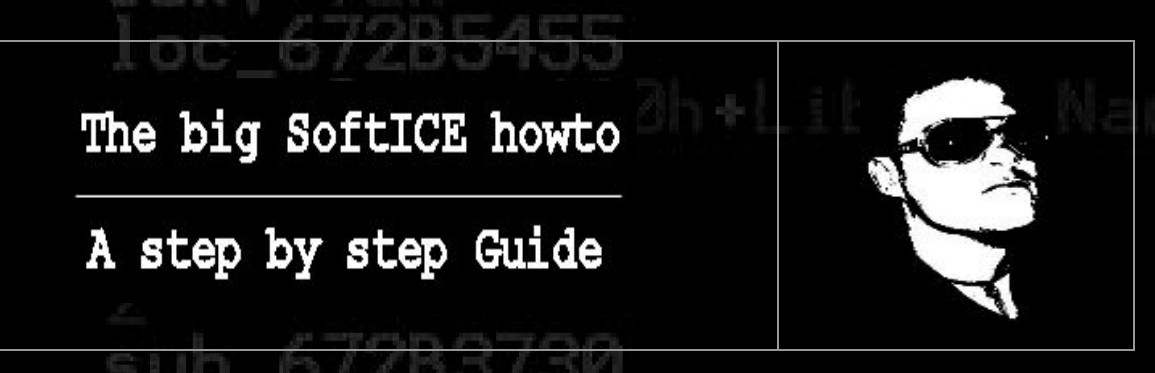

What about some macro magic?

Start Notepad.exe and break into SoftICE using CTRL+D. Now search the pid of Notepad.exe using proc and enter the following:

**addr notepad macro shregkey = "d \*(esp+8)" bpx regopenkeyexa if (pid==0x42c) do "shregkey"** 

Got it?

Ok, some explanation. ;)

With addr notepad we set the address context of notepad you know. The command macro shregkey … means that if chosen, the contents of where  $\exp+8$  points to is shown in the data window. The last command  $\log x$ regopenkeyexa if … defines to break into SoftICE when regopenkeyexa() is called by notepad.exe (in my case 0x42c) and executes the shregkey macro and shows the second parameter of regopenkeyexa() which is lpSubKey.

Cool eh?

In addition it's also possible to define variables in a macro definition.

```
macro shregkey = "d %1" 
bpx regopenkeyexa if (pid==0x42c) do "shregkey *(esp+8)"
```
These are really easy examples of what's feasible. In real-life situations, macros can, for example, help when debugging crypted malware, when manual tracing would take to long by hand.

**bl** – List current breakpoints

There's nothing more to say here. ;)

The big SoftICE howto example www.reconstructer.org Page 14 of 24 File: The big SoftICE howto.pdf 04/04/2006

### A step by step Guide

### **bc** – Clear breakpoint

### Example: **bc 0**

This one clears breakpoint 0 of the breakpoints list.

Sometimes a breakpoint just needs to be inactive rather than clearing it.

**bd** – Disable breakpoint

Example: **bd 0**

This one disables breakpoint 0 until getting reactivated by using:

**be** – Enable breakpoint

Example: **be 0**

Another nice breakpoint is bpm.

**bpm** – Breakpoint on memory access

Example: **bpm 401000+eax rw**

SoftICE breaks when a process is reading or writing from memory address  $401000 + e$ ax.

**bpint** – Breakpoint on interrupt

Example: **bpint 2e if (eax==95)** 

Break on interrupt 2e if eax has the value 95 hex.

A nice list to software interrupts can be found here:

**http://www.ctyme.com/rbrown.htm** or **http://www.cs.cmu.edu/~ralf/files.html** 

The big SoftICE howto **Example 24** www.reconstructer.org Page 15 of 24 File: The big SoftICE howto.pdf 04/04/2006

### A step by step Guide

**bpio** – Breakpoint on I/O port access

Example: **bpio 1f7 r** 

Break if port 1f7 gets read accessed.

A very complete list of I/O ports can be found here:

**http://mudlist.eorbit.net/~adam/pickey/ports.html** 

Or here:

**http://www.i-clique.com/dalhousie/cs4122/docs/ioports.pdf** 

The last breakpoint I am introducing here is called bmsg, which is a little bit more complicated to use and requires more explanation first.

**bmsg** – Breakpoint on Windows Message

Everyone who's familiar with Windows programming should know what window messages do. SoftICE has a short command that lists all the messages windows supports.

**wmsg** – Display window messages

Further Windows programming works with handles to address the right window when sending or receiving messages. And again SoftICE has a command called hwnd that shows us all the handles a process has.

**hwnd** – Display window handle information

Now start explorer.exe and break into SoftICE and enter:

**wmsg wm\_destroy** 

This outputs wm\_destroy=0002 and wm destroyclipboard. We keep the 0002 in mind.

**addr explorer hwnd explorewclass** 

Now we see several infos this class has, eg handle, tid, module etcetera.

The big SoftICE howto **Example 24** www.reconstructer.org Page 16 of 24 File: The big SoftICE howto.pdf 04/04/2006

### A step by step Guide

Armed with a windows message and a handle to the process explorer.exe, we are now able to enter the following command.

**bmsg 2c032e 2** 

The first parameter is our handle we got from hwnd explorewclass and the second is the wm\_destroy value 0002.

If the explorer.exe will be closed now, our breakpoint gets triggered.

As searching for handles in processes is always a pain for me, I am using a small tool to recognize a special window handle, eg an edit box like in notepad. The tool is called spy & capture and is freeware. For a link, scroll to the bottom and look at the references. Below is a screenshot how to use it. In my opinion it's fairly idiot proof.;)

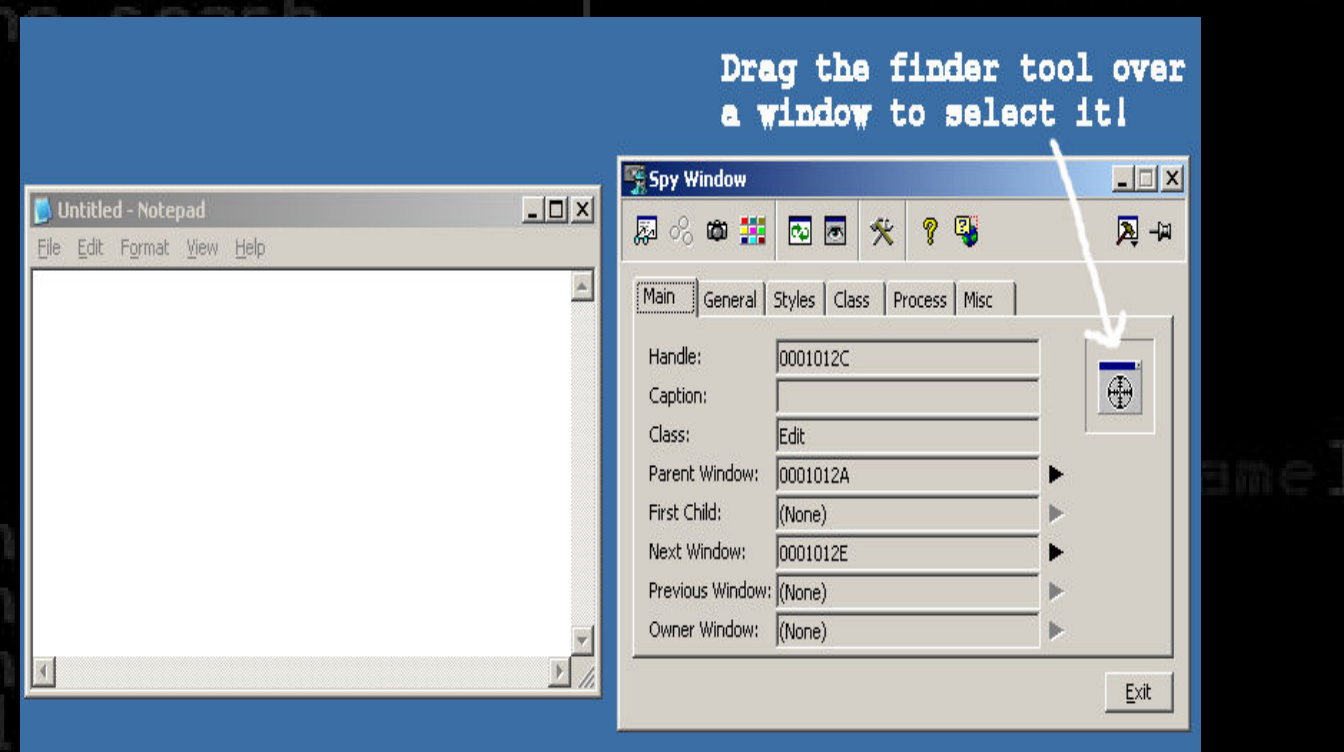

**Note: When using SoftICE in VMWare don't wonder if you won't get a list of handles with hwnd. Even the handles grabbed with Spy & Capture are illegal under bmsg. Don't ask me why. :(** 

The big SoftICE howto www.reconstructer.org Page 17 of 24<br>File: The big SoftICE howto.pdf Page 17 of 24 File: The big SoftICE howto.pdf

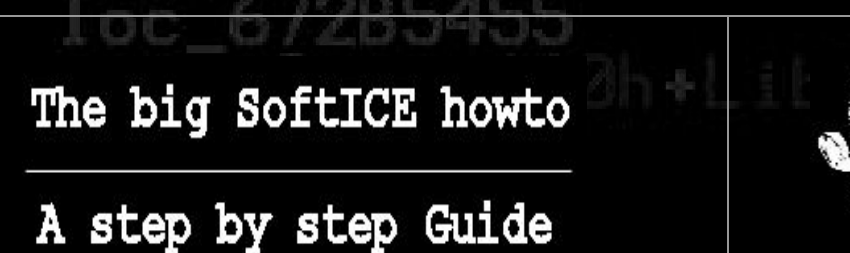

**t** – Single step one instruction

### Example: **t** 4

This executes 4 single instructions. The command  $t$  can be used without a parameter as well and the default hotkey is F8.

**p** – Step skipping calls, interrupts and so forth.

The command  $p$  is usually used without any parameter. If  $p$  is used with the parameter ret SoftICE executes the program until one of the next "ret" instructions is encountered. The default hotkey for  $p$  is  $F10$ . The hotkey for  $p$  ret is F12 and is useful after SoftICE halted the programs flow because of a breakpoint in an external function.

Example:

- 1. Start Notepad.exe and enter SoftICE using CTRL+D
- 2. addr notepad
- 3. bpx dialogboxparamw
- 4. Leave SoftICE with  $x$  or  $F5$
- 5. In Notepad click Help --> About Notepad and SoftICE should break

As you see now, the function DialogBoxParamW() is placed in the user32.dll. To get a clue who's the caller of this function press F12. Subsequently, the "About Notepad" Dialogbox should appear. Press "OK" and you're back in SoftICE and now in shell32.dll, which was the caller of the function DialogBoxParamW(), another Windows library. Pressing F12 again we see that DialogBoxParamW() was called by the function ShellAboutW(). And hitting F12 a last time we're back into Notepad.exe, the original caller of the upper operations.

The last hotkey avowed here is F6 and switches between code and command window.

For all other hotkeys and their meaning consult the winice.dat

The big SoftICE howto **Example 24** www.reconstructer.org Page 18 of 24 File: The big SoftICE howto.pdf 04/04/2006

### A step by step Guide

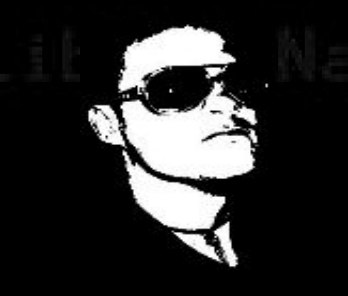

### **rs** – Restore program screen

I'm using this command when it's temporarily needed to hide the SoftICE screen, e.g. for viewing new appearances after tracing some code. Press any key to switch back to SoftICE.

faults – Enable/disable SoftICE fault trapping

Example: **faults off**

As SoftICE always reports every unhandled exception, it's sometimes needed to turn off fault trapping for some time, to avoid an infinite loop. To reactivate fault trapping use faults on.

**i3here** – Direct Interrupt to SoftICE

Example: **i3here on**

Every time an interrupt 3 occurs, mnemonic code 0xcc, SoftICE halts. Other parameters are off or drv for drivers only.

**exp** – Display export symbols

Example: **exp dialogbox\***

Will show all export symbols matching the regular expression dialogbox<sup>\*</sup>, exp without a parameter, shows all known exports.

**cls** – Clear window

This one clears the code window.

In the end let's do some maths with SoftICE.

**? eax+1a Addition ? 10-7 Subtraction ? -100/2 Division ? esi\*eax Multiplication ? 10%3 Modulo** 

**? 10>>2 or eax<<4 Logical shift right/left**

The big SoftICE howto **Example 24** www.reconstructer.org Page 19 of 24 File: The big SoftICE howto.pdf 04/04/2006

The big SoftICE howto A step by step Guide

### **IceExt – A useful SoftICE extension**

As some might know, SoftICE has its own API, e.g. to extend the debuggers features. A very useful extension for our beloved debugger is called IceExt. It was written by a Russian guy called Sten and is freeware. The link to it can be found in the references.

Right after downloading and installing the current version 0.67, IceExt can be started in two ways:

- 1. Click Start ---> All Programs ---> IceExt ---> Start IceExt
- 2. Start ---> Run… ---> cmd.exe <enter> ---> net start iceext

If no strange message occurs now, like in the screenshots below, you should be able to break into SoftICE and enter:

**!help** 

To see what commands IceExt has. Otherwise their might be a small problem me and some friends had with version 0.67.

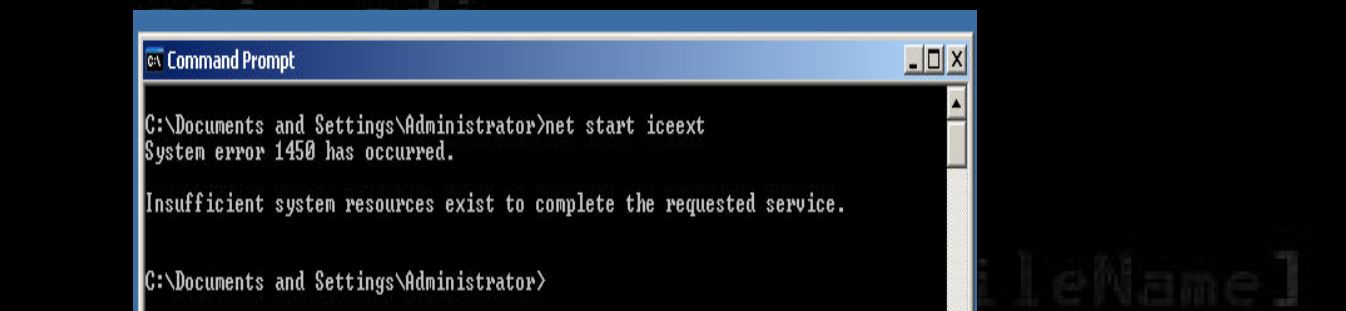

To fix this problem cut and paste the 3 liner below into a file called Fix\_KDHeapSize.reg, save and execute it. To activate the changes, reboot the system and start IceExt again.

**Windows Registry Editor Version 5.00** 

**[HKEY\_LOCAL\_MACHINE\SYSTEM\CurrentControlSet\Services\NTice] "KDHeapSize"=dword:00008000** 

The big SoftICE howto example www.reconstructer.org Page 20 of 24 File: The big SoftICE howto.pdf 04/04/2006

### A step by step Guide

Here are some of the features IceExt adds to SoftICE.

**!dump** – Dump memory to disk

Example: **!dump \??\c:\unpackedmalware.bin 400000 fc00**

Very useful, for example, if a malware was compressed with an unknown packer before. The first parameter is the file to write, the second is the start address and the third is the length.

**!dumpscreen** – Dump SoftICE screen to disk in RAW format

Example: **!dumpscreen \??\c:\SoftICEScreen.raw**

In cases where you don't have the debugger running under VMWare it isn't possible to make a snapshot of the current SoftICE screen. The feature !dumpscreen eliminates this obstacle. To convert the saved .raw file into a .bmp file use the tool SiwRender. This commandline tool can be found in the directory & ProgramFiles & \IceExt\SiwRender. Before the tool is used assure that the settings in the SiwRender.ini are equal to your current SoftICE window settings, eg font, width and height. Otherwise adjust them like in the example below.

### **SiwRender.ini:**

 *[Main] FontName = 8x8std.fnt FontWidth = 8 FontHeight = 8 ScreenWidth = 80 ScreenHeight = 90* 

**!protect** – Turn SoftICE protection on/off

Example: **!protect on**

Some applications and malware use several techniques to protect themselves from getting debugged. This nice feature works as a bypass for some of the common Anti-SoftICE tricks. It protects from MeltICE, UEF tricks, NtQuerySystemInformation and CR4 Debug Extensions bit protection.

The big SoftICE howto **Example 21 of 24** www.reconstructer.org Page 21 of 24 File: The big SoftICE howto.pdf 04/04/2006

### A step by step Guide

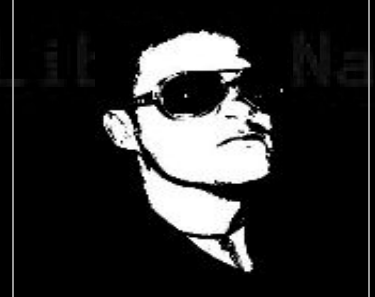

### **Setting the right breakpoint – Useful APIs**

If a reverser searches for a special action in an application it's important to know which API calls the system might use. Below is a categorized list of calls, often used in programs.

File:

**CreateFileA / CreateFileW ReadFile ReadFileEx WriteFile WriteFileEx SetFilePointer SetFilePointerEx GetSystemDirectoryA / GetSystemDirectoryW GetFileAttributesA / GetFileAttributesW GetFileAttributesExA / GetFileAttributesExW GetFileSize GetFileSizeEx GetDriveTypeA / GetDriveTypeW GetLastError** 

### INI-File:

**GetPrivateProfileStringA / GetPrivateProfileStringW GetPrivateProfileIntA / GetPrivateProfileIntW GetPrivateProfileSectionA / GetPrivateProfileSectionW GetPrivateProfileStructA / GetPrivateProfileStructW WritePrivateProfileStringA / WritePrivateProfileStringW WritePrivateProfileSectionA / WritePrivateProfileSectionW WritePrivateProfileStructA / WritePrivateProfileStructW** 

### Registry:

**RegCreateKeyA / RegCreateKeyW RegCreateKeyExA / RegCreateKeyExW RegDeleteKeyA / RegDeleteKeyW RegQueryValue / RegQueryValueEx RegEnumKeyA / RegEnumKeyW RegEnumKeyExA / RegEnumKeyExW RegEnumValueA / RegEnumValueW RegSetValueA / RegSetValueW RegSetValueExA / RegSetValueExW RegOpenKeyA /RegOpenKeyW RegOpenKeyExA /RegOpenKeyExW RegCloseKey** 

The big SoftICE howto www.reconstructer.org Page 22 of 24 File: The big SoftICE howto.pdf 04/04/2006

### A step by step Guide

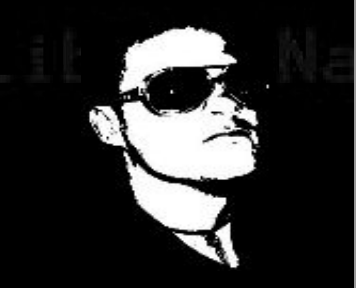

### Directory:

**CreateDirectoryA / CreateDirectoryW CreateDirectoryExA / CreateDirectoryExW GetCurrentDirectoryA / GetCurrentDirectoryW GetSystemDirectoryA / GetSystemDirectoryW GetWindowsDirectoryA / GetWindowsDirectoryW RemoveDirectoryA / RemoveDirectoryW** 

#### Message boxes:

**MessageBoxA / MessageBoxW MessageBoxExA / MessageBoxExW MessageBoxIndirectA / MessageBoxIndirectW MessageBoxTimeoutA / MessageBoxTimeoutW SoftModalMessageBox MessageBeep** 

#### Dialog boxes:

**CreateWindowExA / CreateWindowExW CreateDialogIndirectParamA / CreateDialogIndirectParamW CreateDialogParamA / CreateDialogParamW DialogBoxIndirectParamA / DialogBoxIndirectParamW DialogBoxParamA / DialogBoxParamW ShowWindow EndDialog** 

### Edit boxes:

**GetWindowTextA / GetWindowTextW GetDlgItemTextA / GetDlgItemTextW GetDlgItemInt SetWindowTextA / SetWindowTextW SetDlgItemTextA / SetDlgItemTextW SetDlgItemInt** 

Time: **GetLocalTime GetFileTime GetSystemTime GetTickCount FileTimeToSystemTime SystemTimetoFileTime CompareFileTime** 

CDROM: **GetDriveTypeA / GetDriveTypeW GetLogicalDrives GetLogicalDriveStringsA / GetLogicalDriveStringsW** 

For further info on these API calls consult the MSDN library from Microsoft. Note that other programming languages than C/C++ have other API calls as listed above, e.g. Visual Basic for instance uses RtcMsgBox() instead of MessageBox().

The big SoftICE howto www.reconstructer.org Page 23 of 24 File: The big SoftICE howto.pdf 04/04/2006

### A step by step Guide

### **Conclusion**

After studying this paper the reader now should have a better understanding how to use the most powerful debugger ever created. As a matter of course this essay hasn't covered all available commands SoftICE offers, but with the information given, it should be no problem now to expand the knowledge. I hope you found this document useful. If you have questions, comments or a constructive review, just drop me a mail. Happy reversing!

### **References**

**Driverstudio v3.2**  http://www.compuware.com/products/driverstudio/782\_ENG\_HTML.htm **IceExt v.67**  http://stenri.pisem.net **VMWare Workstation v5.5**  http://www.vmware.com/products/ws/ **Spy & Capture v2.70**  http://programmerstools.org/node/348

**Big thanks go to Sten, Trapflag and Marc Schönefeld for reviewing this essay.** 

### The big SoftICE howto www.reconstructer.org Page 24 of 24<br>File: The big SoftICE howto.pdf Page 24 of 24 of 24 of 24 of 24 of 24 of 25 of 24 of 25 of 24 of 25 of 26 of 2 File: The big SoftICE howto.pdf